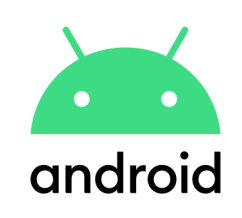

#### प्रयोक्ता गाइड किसी छात्र िो जोड़ना

कहाँ है)?

i i si

WHERE'S MY **KID** (मेरा **बच्चा** 

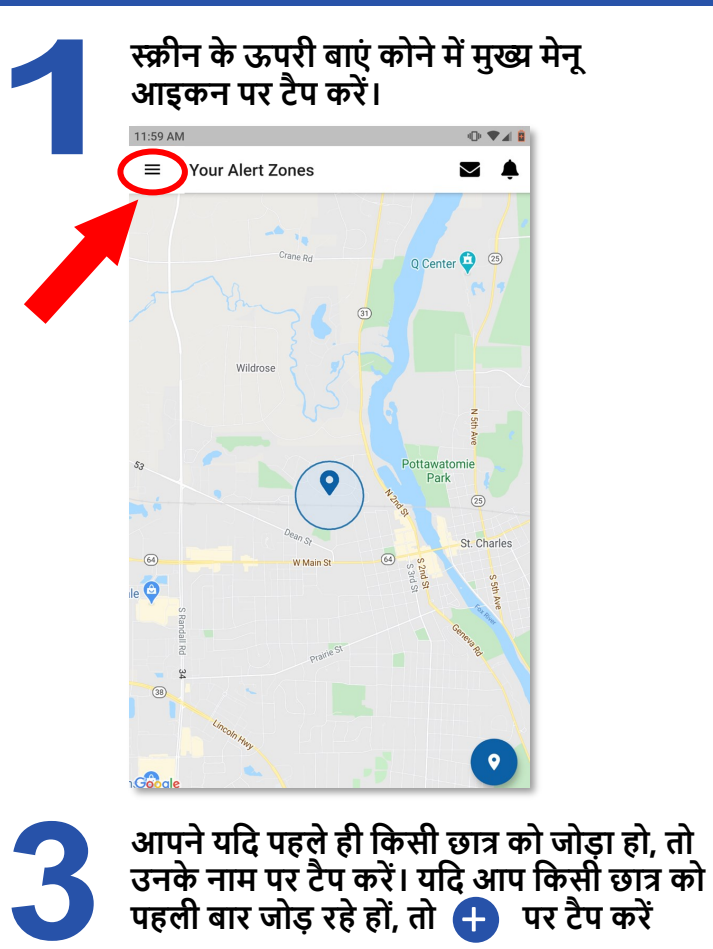

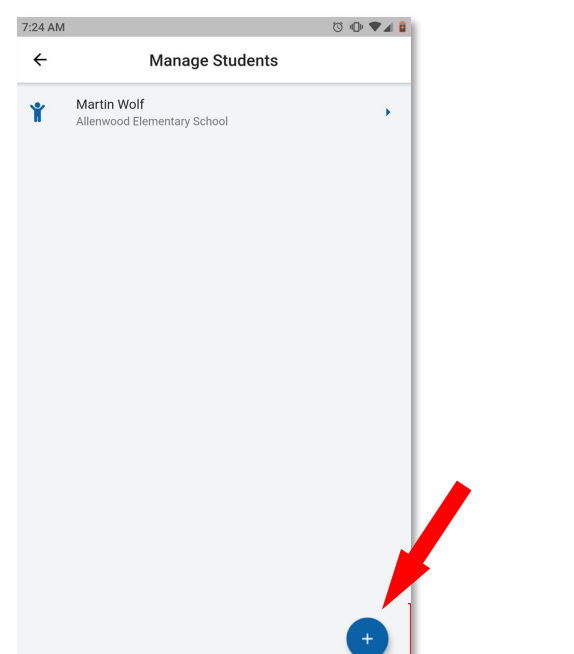

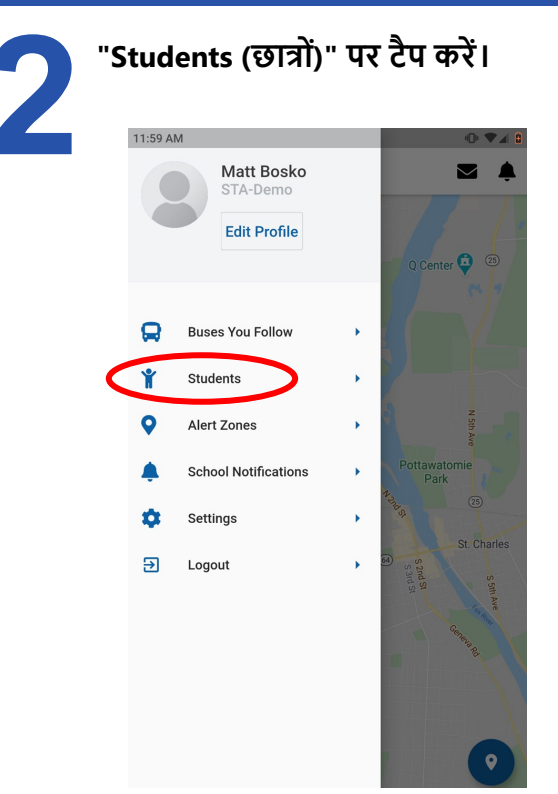

#### **छात् की सारी सूचनाएं टाइप करें तथा "Next (अगला)" पर टैप करें।**

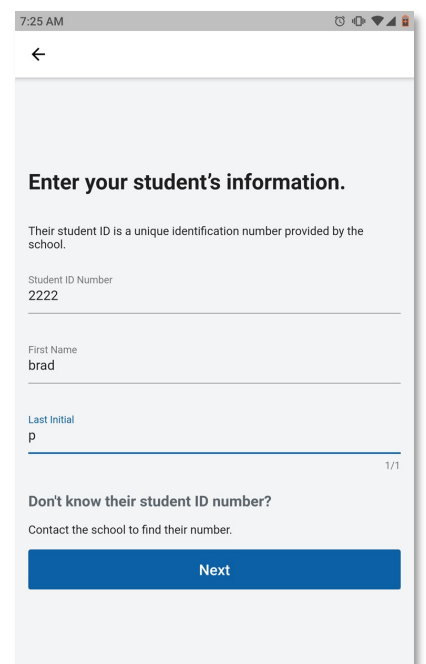

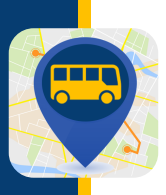

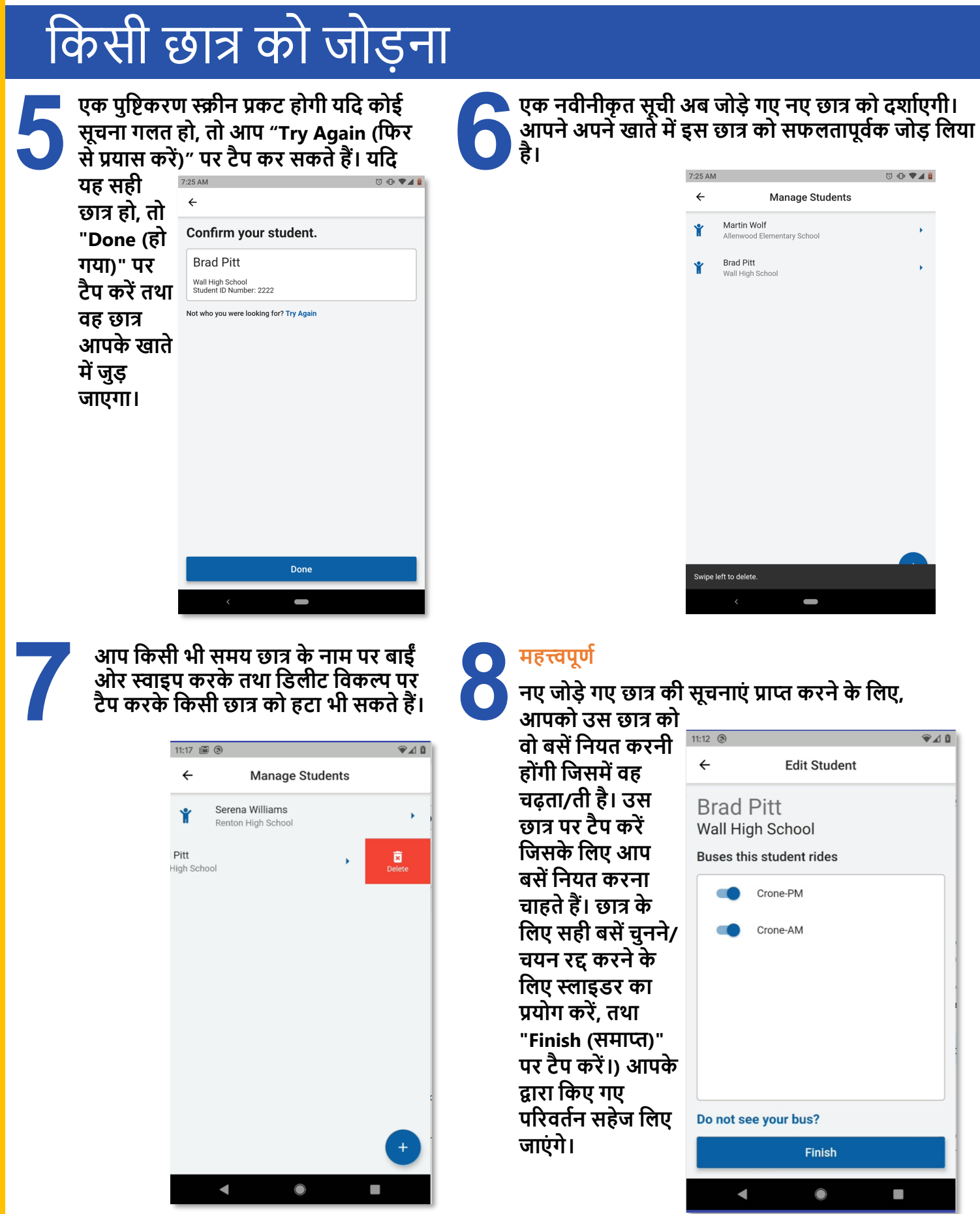

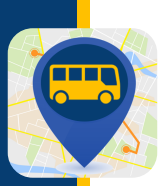

### बसोों िो जोड़ना/हटाना

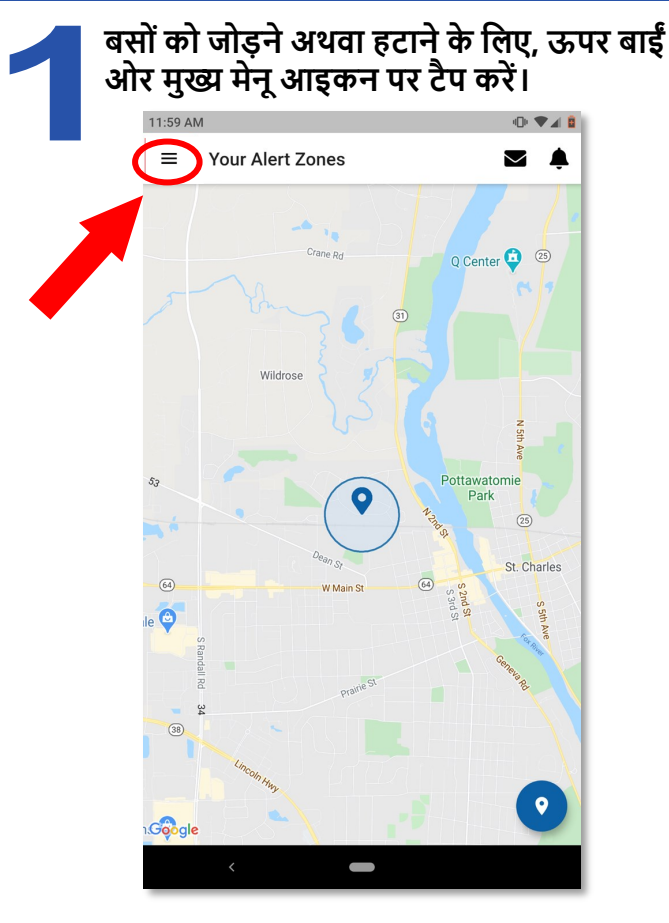

सर्च बॉक्स में कुछ अक्षर दर्ज करके तथा जिन लोगों को आप **िॉलो करना चाहतेहैं, उनके दलए टॉगल बटन को िाईंओर स्वाइप करके दकसी भी अदतररक्त बस को चुनें। ऑि करने के दलए आप स्लाइिसाको बाईंओर टॉगल करके दिलहाल आपके द्वारा िॉलो की जाने वाली दकसी भी बस को िॉलो करना बंि कर सकते हैं। जब आप "Next (अगला)" पर क्लिक करते हैं, तो आपको अपने पररवतानों की पुदि करने को कहा जाएगा। आपके पररवतान सेव कर दलए जाएं गे तथा आपको मानदचत् एवं आपके अलटा जोन दिखाते हुए होम स्क्रीन पर वापस भेज दिया जाएगा।** 

#### **महत्त्वपूणा**

**जब भी आप अपने द्वारा िॉलो की जाने वाली बसों को जोडते या हटाते हैं, तो मुख्य मेनू से "Students (छात्)" मेनू दवकल्प पर जाएं तथा सुदनदित करें दक आप अपने छात्ों को उनकी सही बसों से मैच करते हैं।** 

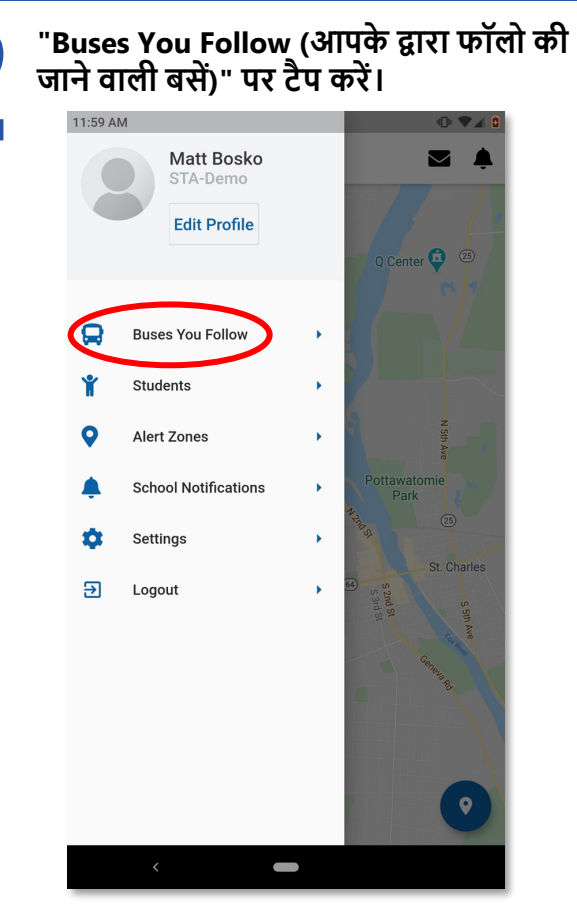

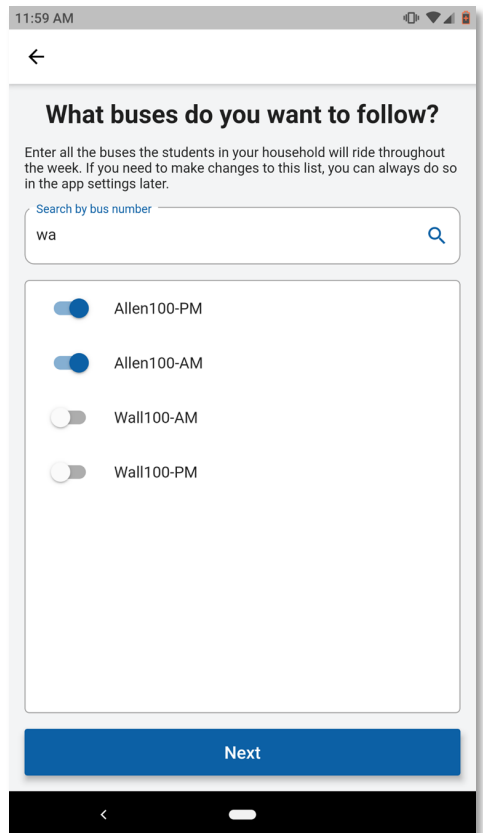

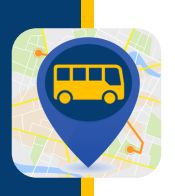

#### स्कूल की अधिसूचनाएं सेट करना

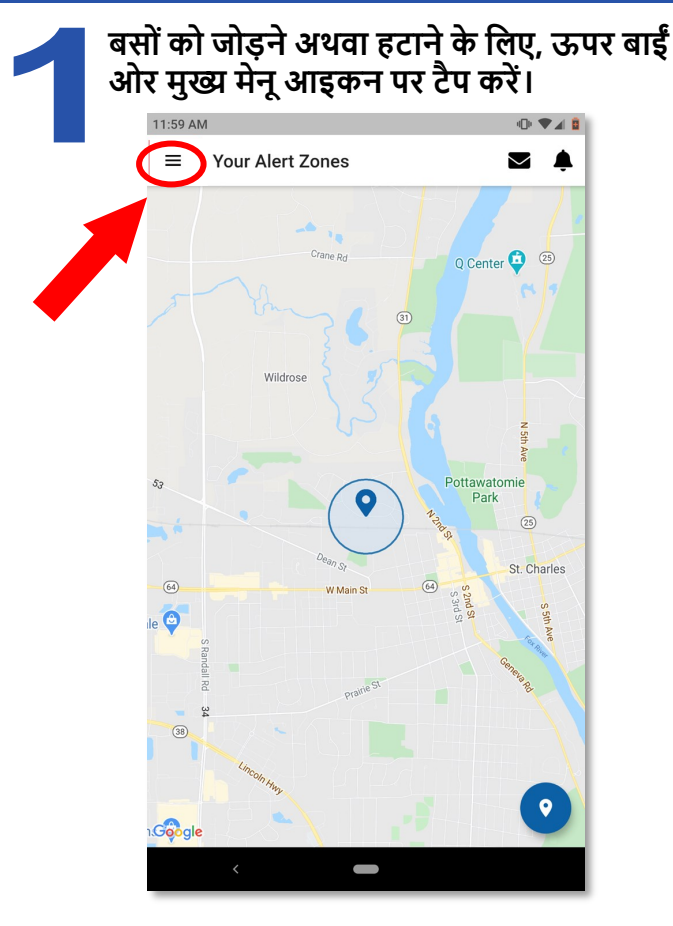

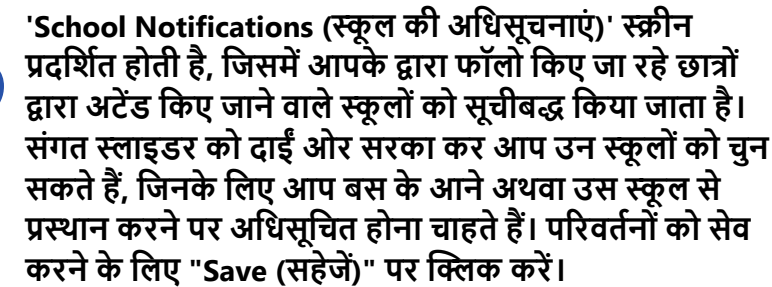

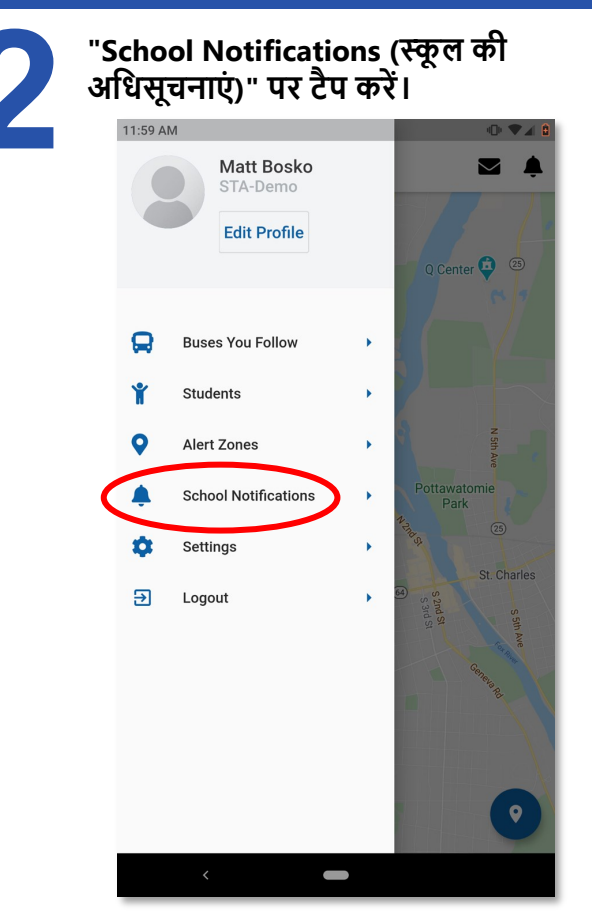

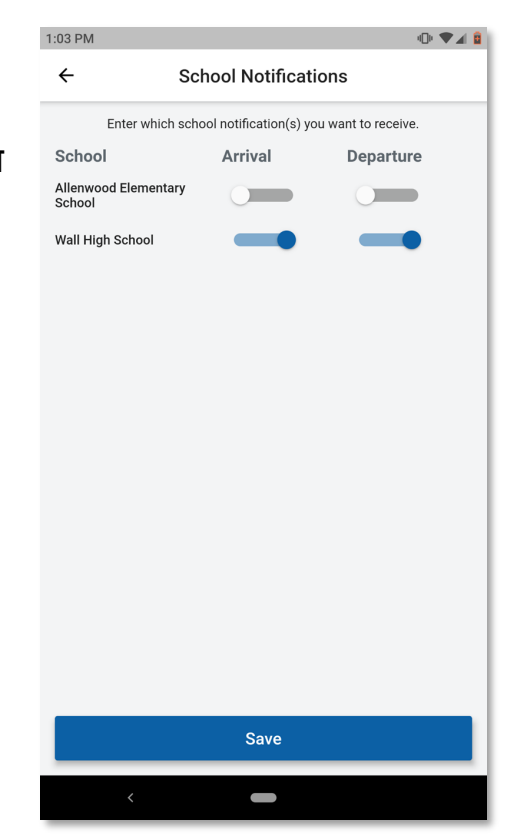

### कोई अलर्ट ज़ोन जोड़ना अथवा संपादित करना

**आपके द्वारा दनदमात मौजूिा जोन्स की एक सूची दिखेगी। यदि आप संपादित करना चाहते हैं, तो जारी रखने के दलए दकसी जोन पर टैप करें। यदि आप कोई नया जोन बना रहे हों, तो दनचले िाएं कोने में नीले 'plus (प्लस)' आइकन को चुनें।** 

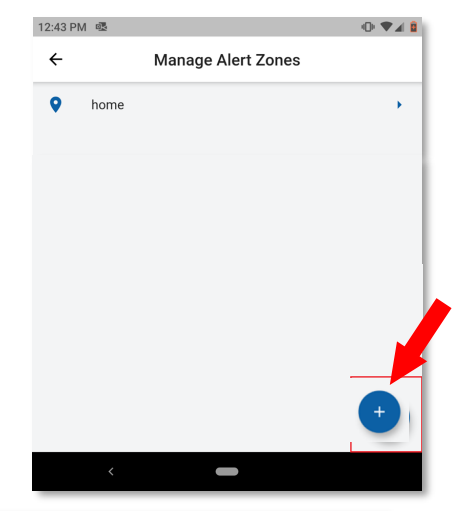

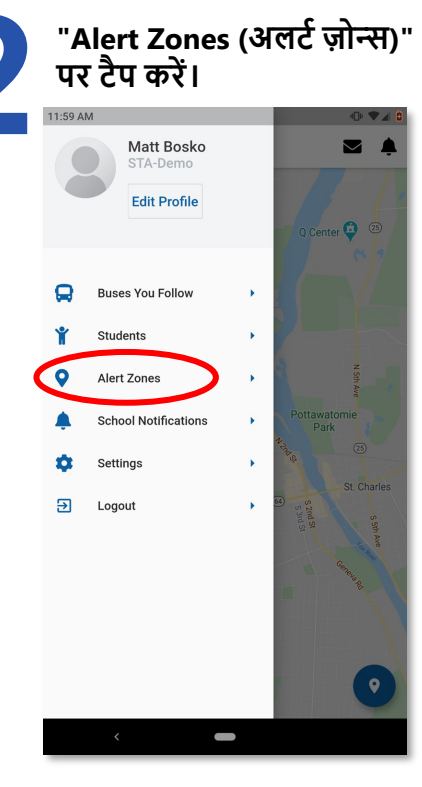

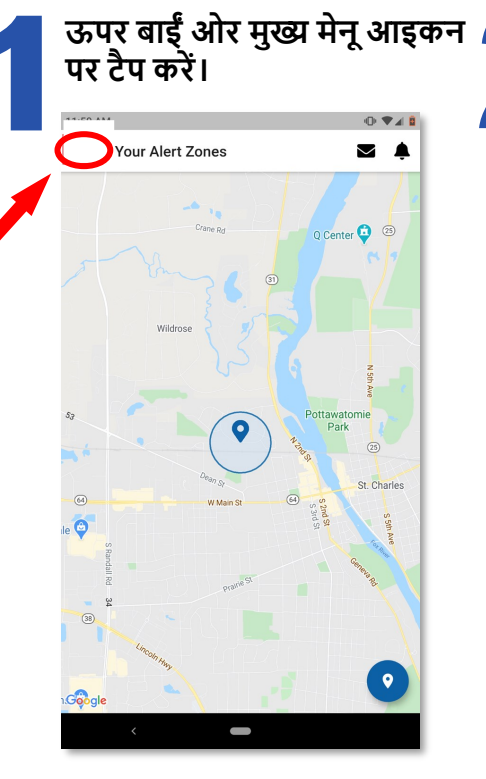

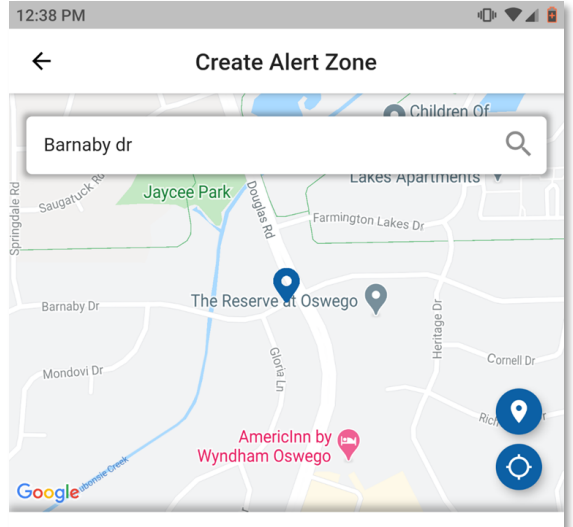

Where do you want your alert zone to be located?

**Next** 

Enter an address in the search field or drag the map around. Tap to mark the center of the zone

Zone nam home<sub>2</sub>

**जोन के दलए स्थान चुनते समय, यदि जोन को ऐसे क्षेत् में बनाया गया है जहााँ से बस हमेर्ा गुजरती है, जैसे आपके बच्चे का बस स्टॉप, तो यह ऐप बेहतरीन काम करेगा।** 

**दकसी स्थान को चुनने के दलए, आप कोई पता या चौराहा िजा कर सकती हैं तथा सचा आइकन पर क्लिक कर सकते हैं। वैकक्लल्पक रूप से, आप मानदचत् को इिर-उिर घुमा सकते हैं, जूम इन/आउट कर सकते हैं तथा उस स्थान पर टैप कर सकते हैं जहााँ आप चाहते हैं दक आपका अलटा जोन अवक्लस्थत रहे। जहां आप टैप करेंगे, वह उस जोन का कें द्र होगा जो आपके फोन पर अलटा को दटि गर करेगा।** 

किसी स्थान को चुनने के बाद, उस ज़ोन का कोई नाम दर्ज **करें तथा "Next (अगला)" पर टैप करें।** 

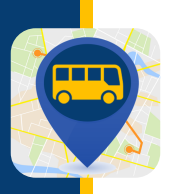

## कोई अलर्ट ज़ोन जोड़ना अथवा संपादित करना

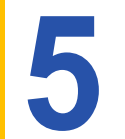

**स्लाइिर को िाईंओर सरका कर उन बसोंको चुनें, दजनको आप टिैक करना चाहते हों। "Next (अगला)" पर टैप करें।** 

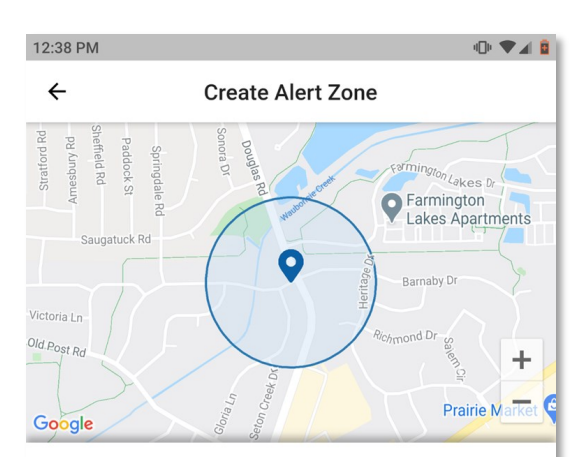

#### Which buses go through this alert zone?

Select the buses for which you want to receive notification.

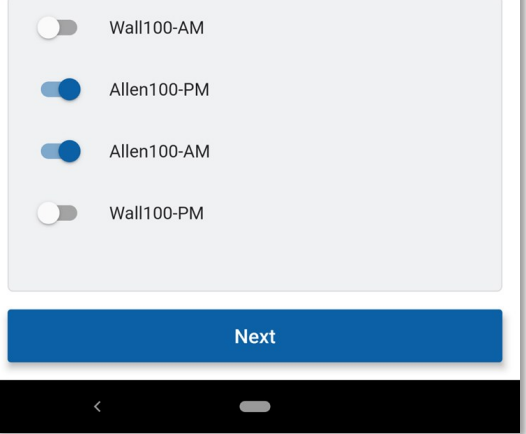

**अब आप चुन सकते हैं दक आप अपनी अदिसूचनाएं के वल "स्कू ल के दलए" दपकअप या "स्कू ल से" िि ॉप-ऑि, या िोनों के दलए चाहते हैं। आप सप्ताह के दकसी उस दिन को दिसेलेक्ट भी कर सकते हैं, दजस पर आप अदिसूदचत नहीं होना चाहते।** 

**वहां एक ऐसा स्लाइिर भी है, दजसे आप अपने जोन के िायरेको घटानेया बढ़ानेके दलए बाईंया िाईंओर ले जा सकते हैं। यह आपके जोन्स की सीमाओं को पररभादित करता है तथा दनिााररत करता है दक आपको बस आने से दकतना पहले सूदचत दकया जाए। यदि आप अपनी अदिसूचनाएं और जल्दी या बाि में प्राप्त करना चाहते हों, तो इसे दिफॉल्ट रूप से दनदिाि दसस्टम पर छोड िेना और बाि में दिर से आना बेहतरीन है।** 

**जब आप वांदछत पररवतान कर लें, तो "Finish (समाप्त)" पर टैप करें तथा वह जोन सेव कर दलया जाएगा।** 

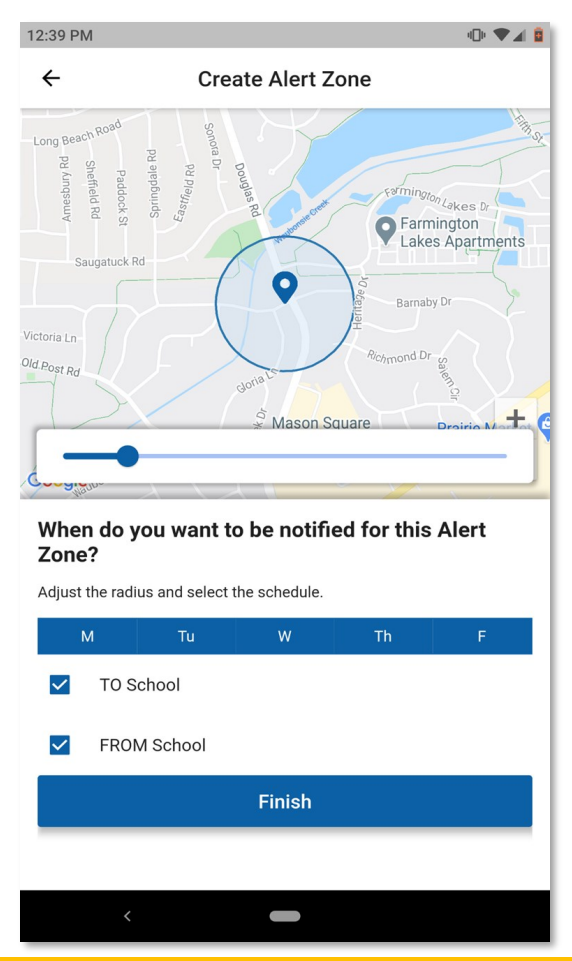

छात्र की ID, बस के रूट, या एक्सेस कोड के लिए, कृपया अपने स्कूल से संपर्क करें। तकनीकी मुद्दों के लिए [PMOOperationsSupport@gobeacon.com](mailto:PMOOperationsSupport@gobeacon.com) पर जाएं